# **Guida alla Prima Configurazione dei Servizi**

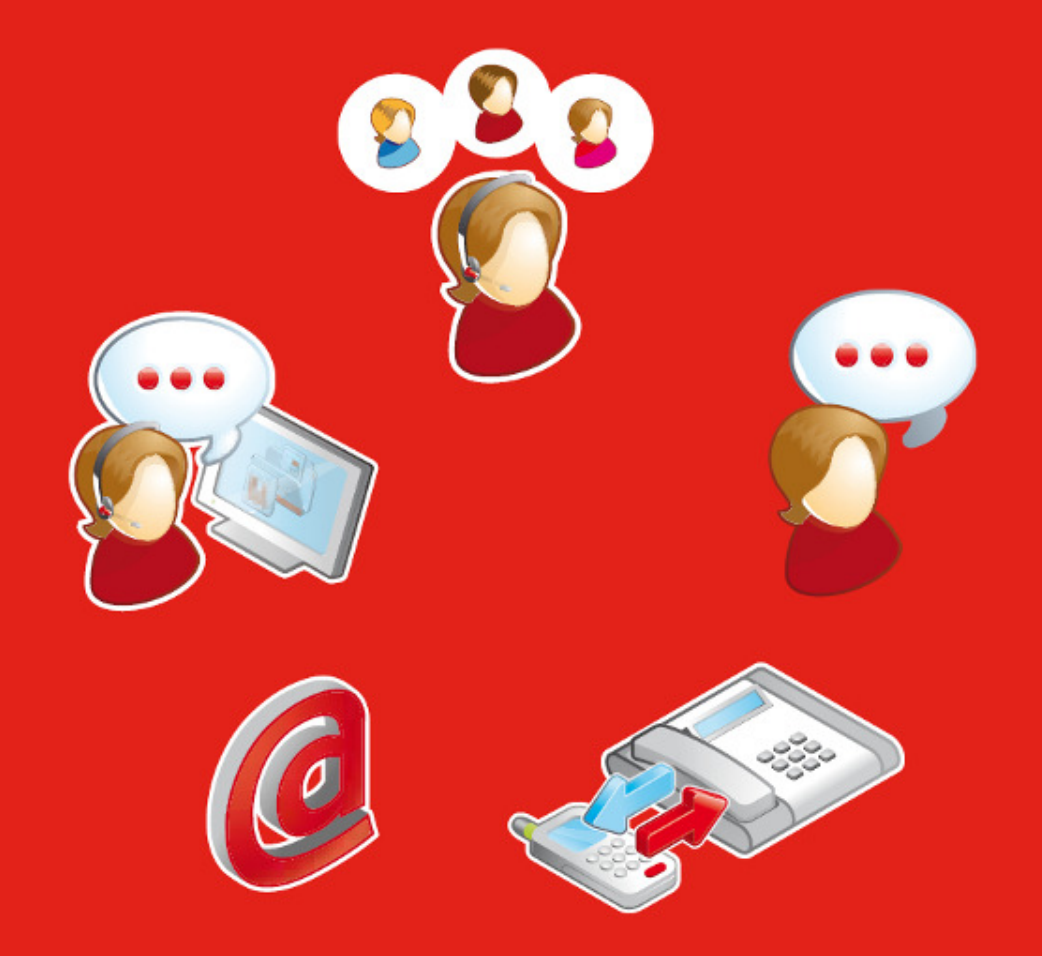

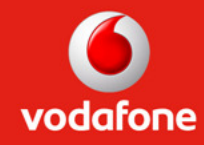

# Indice

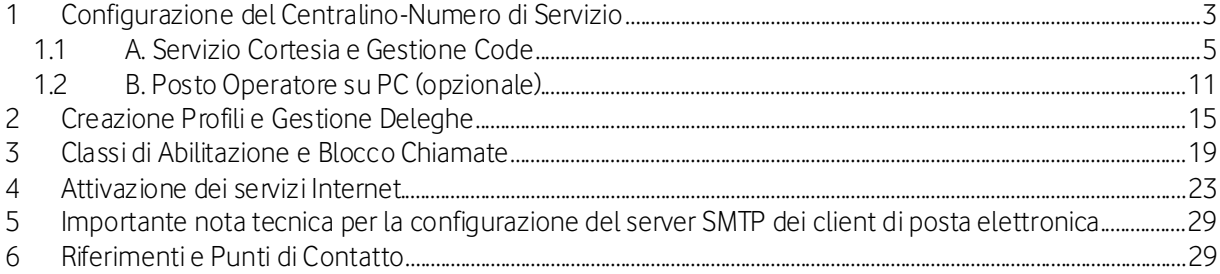

# 1 Configurazione del Centralino-Numero di Servizio

Questa sezione spiega come effettuare la prima configurazione dei servizi relativi alla gestione del Centralino – Numero di Servizio della tua Azienda.

Segui le istruzioni passo dopo passo:

### Self Care Web

1.Accedi alla pagina di Assistenza Rete Unica (http://assistenza.business.vodafone.it/reteunica) alla sezione Prima Configurazione per il Referente Aziendale

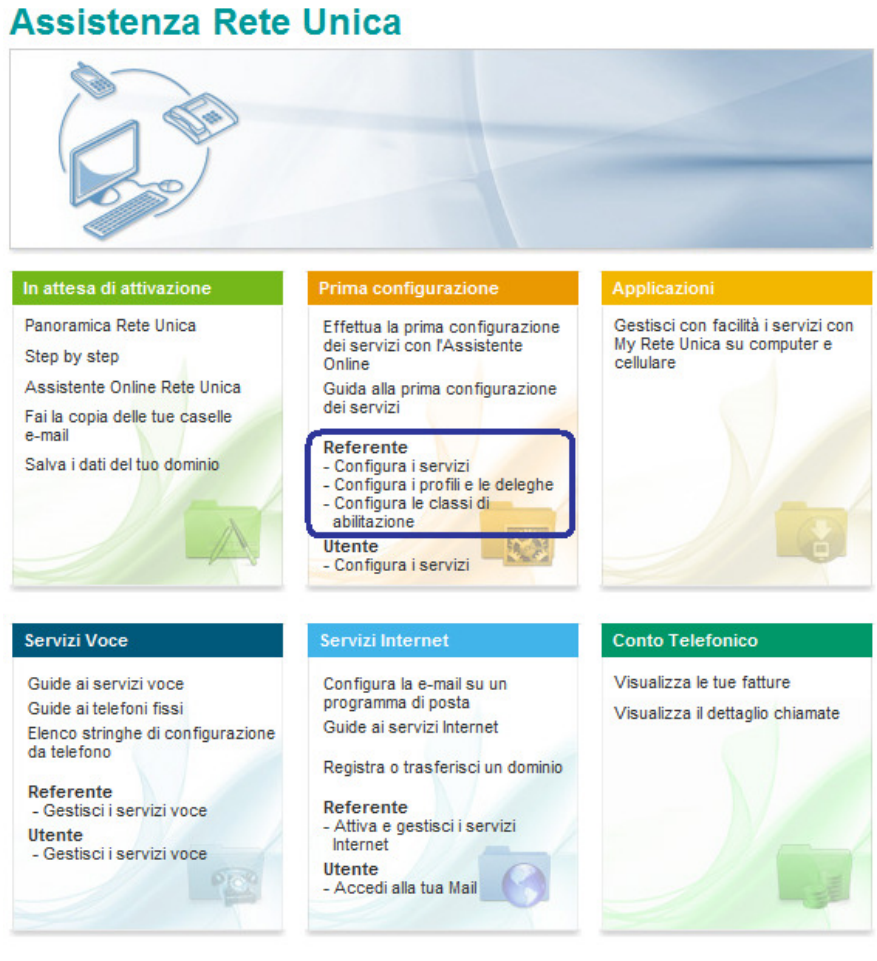

Non sei ancora registrato al sito Vodafone?

Figura 1-1

P.

2. Inserisci username e password di Referente Aziendale (ricevute tramite posta<sup>1</sup>) nell'apposito riquadro sulla destra e clicca su Login Ed infine su Accedi

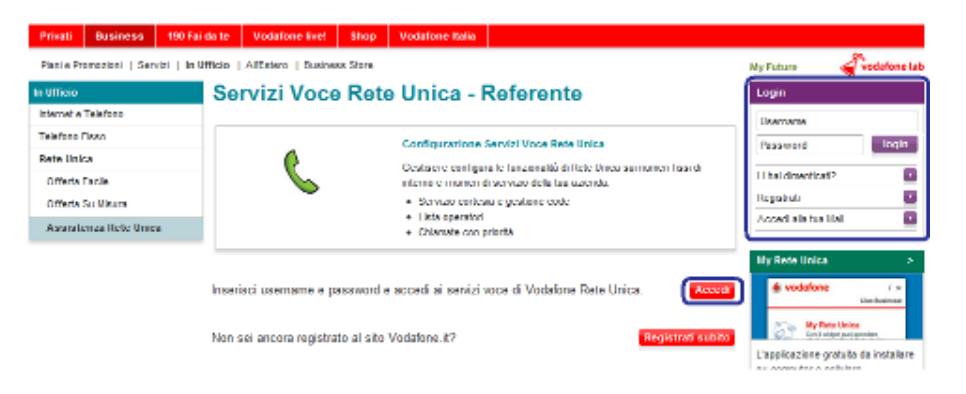

Figura 1-2

3. Accedi alla sezione Gestione dei servizi. e arriverai al menu principale del Self Care Web di Rete Unica (in figura); entra nell'area "Configurazione Servizi Voce Rete Unica"

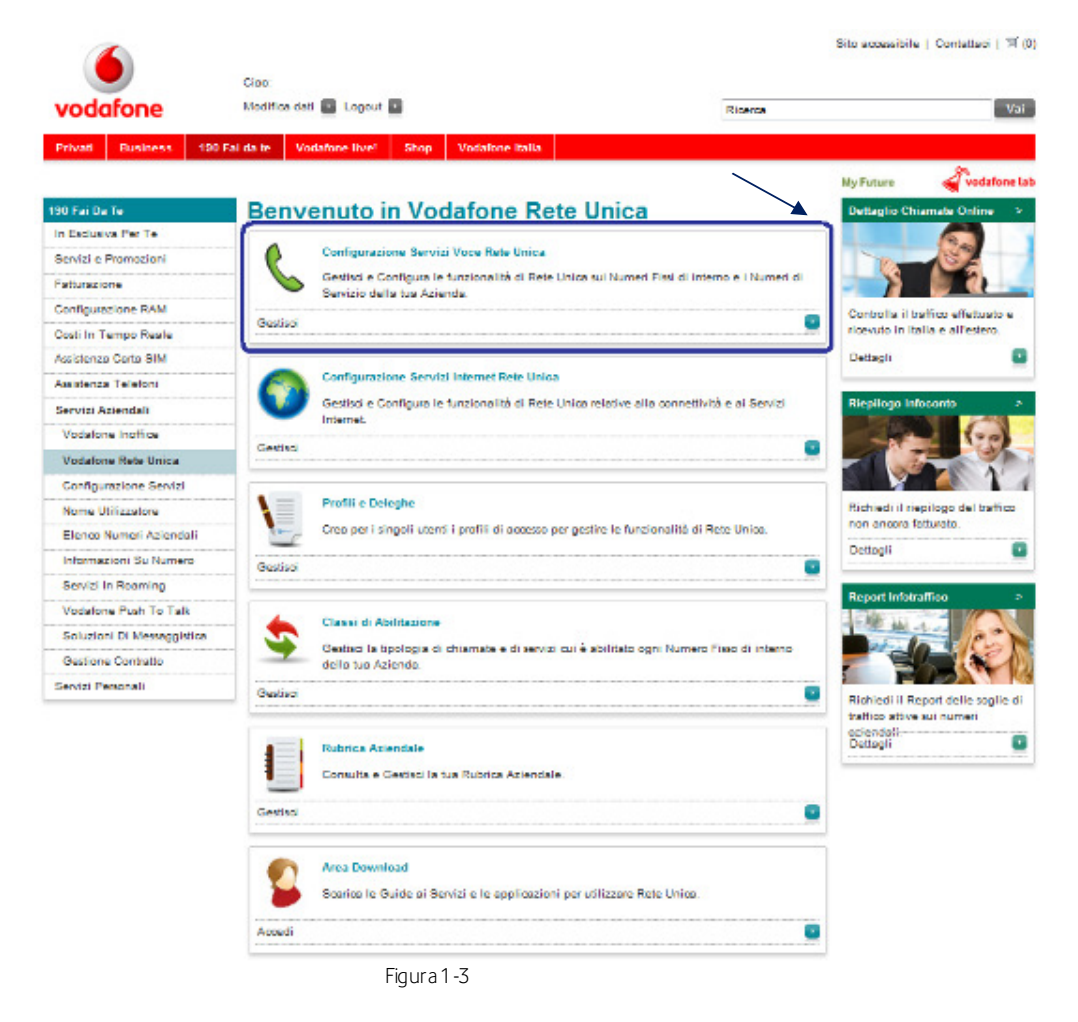

<sup>1</sup> Qualora le avessi smarrite è necessario effettuare una nuova registrazione al sito www.vodafone.it, indicando un numero cellulare appartenente alla Rete Unica; segui le indicazioni riportate sul sito stesso e, una volta completata la registrazione, contatta il Servizio Clienti al numero 42422.

4. Seleziona dal menu a tendina "Seleziona Numero", il numero di telefono assegnato al Centralino-Numero di Servizio e poi clicca su "Accedi":

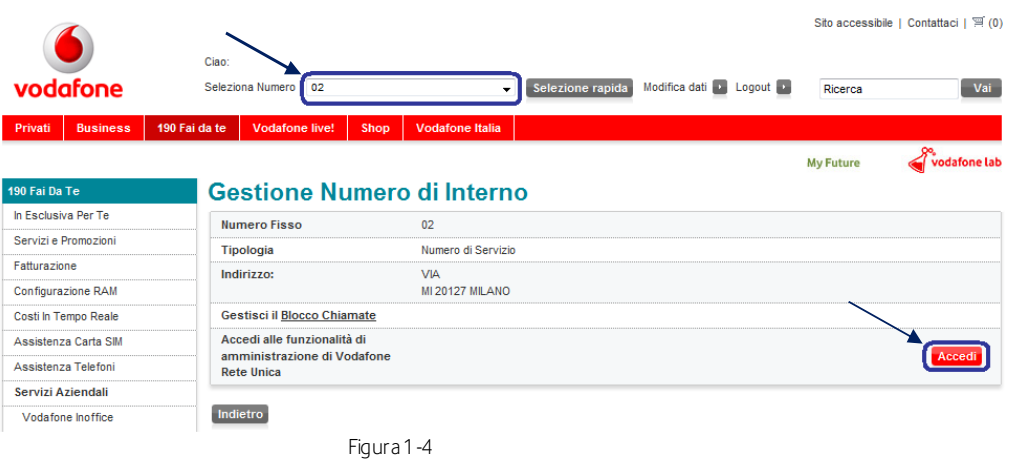

Nota: nel caso in cui non si vedesse nessun numero all'interno del menù a tendina, aggiungere Vodafone.it e 190.it all'interno della lista dei siti attendibili del vostro Browser

Dopo aver fatto il primo accesso ed aver scaricato MyReteUnica è possibile accedere ai servizi direttamente con il widget.

### 1.1 A. Servizio Cortesia e Gestione Code

Questo servizio permette di definire le modalità di gestione delle chiamate in arrivo al Centralino-Numero di Servizio della tua Azienda (ATTENZIONE: se invece la tua Azienda ha scelto di gestire il Centralino-Numero di Servizio attraverso il Posto Operatore su PC(MSB), opzionale, vai direttamente alla sezione B.)

Per accedere alle funzionalità del servizio, clicca su "Gruppo Operatori":

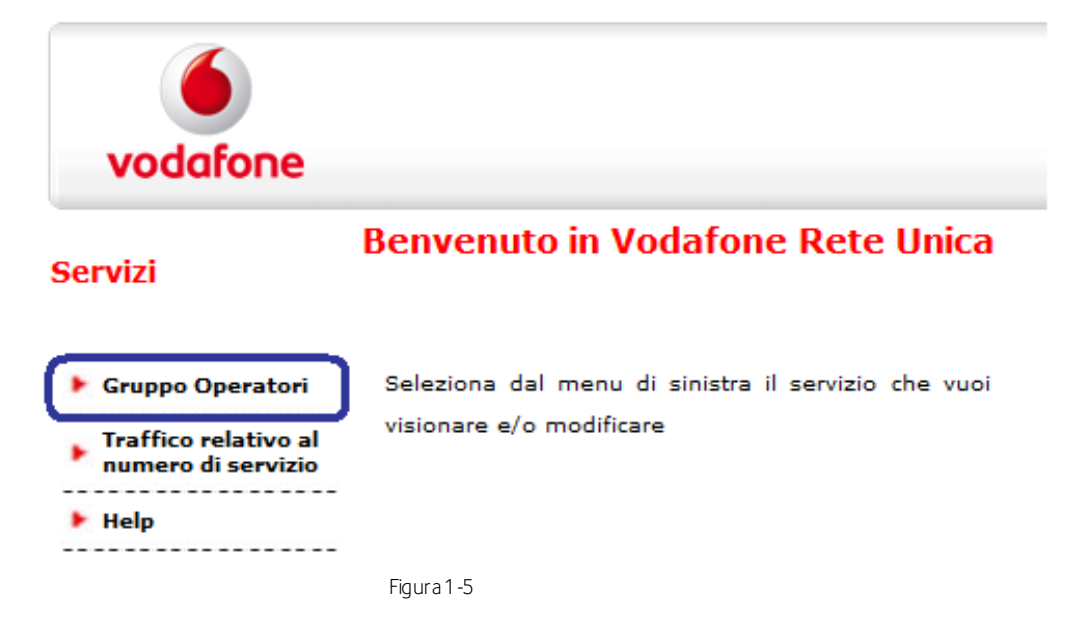

Visualizzerai la schermata principale di configurazione del Servizio di Cortesia e Gestione Code riportata in figura:

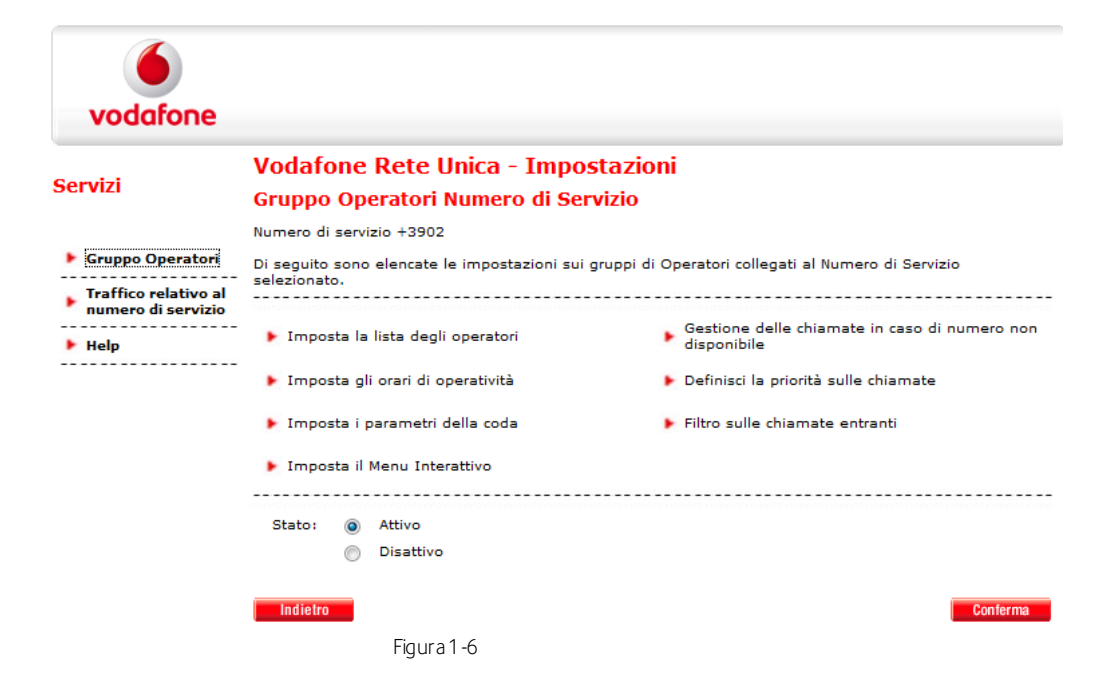

Da questa schermata puoi definire come gestire le chiamate in arrivo al Centralino-Numero di Servizio secondo queste modalità alternative:

- 1. Singolo Operatore
- 2. Squillo Simultaneo
- 3. Squillo a Cascata
- 4. Risponditore Automatico (IVR)

**Marketter Communication of The Communication** 

Clicca su "Impostazione Lista Degli Operatori" ed infine su "Aggiungi/Rimuovi Operatori" per scegliere gli interni (Fissi o Mobili) che risponderanno alle chiamate dirette al numero di Centralino-Numero di Servizio della tua Azienda.

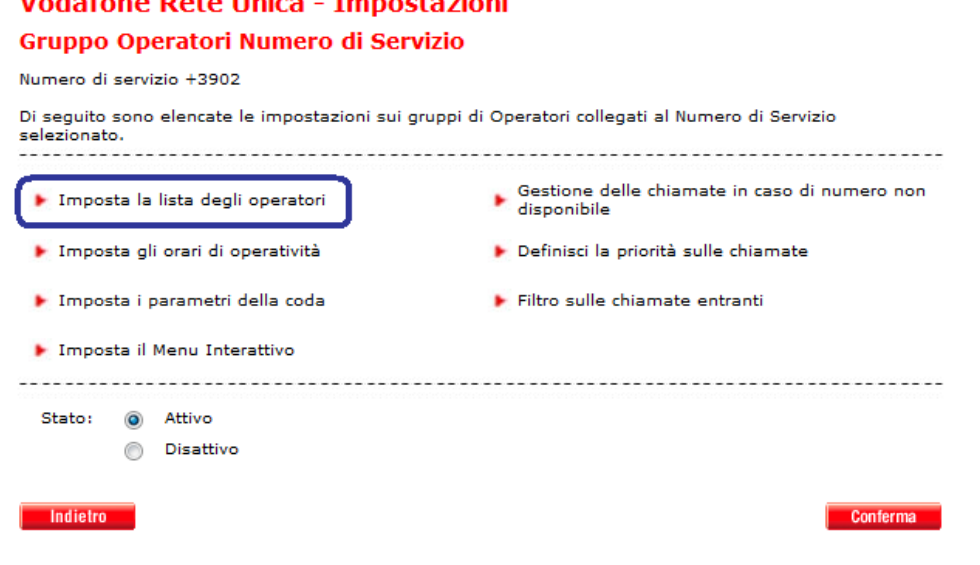

Figura 1-7

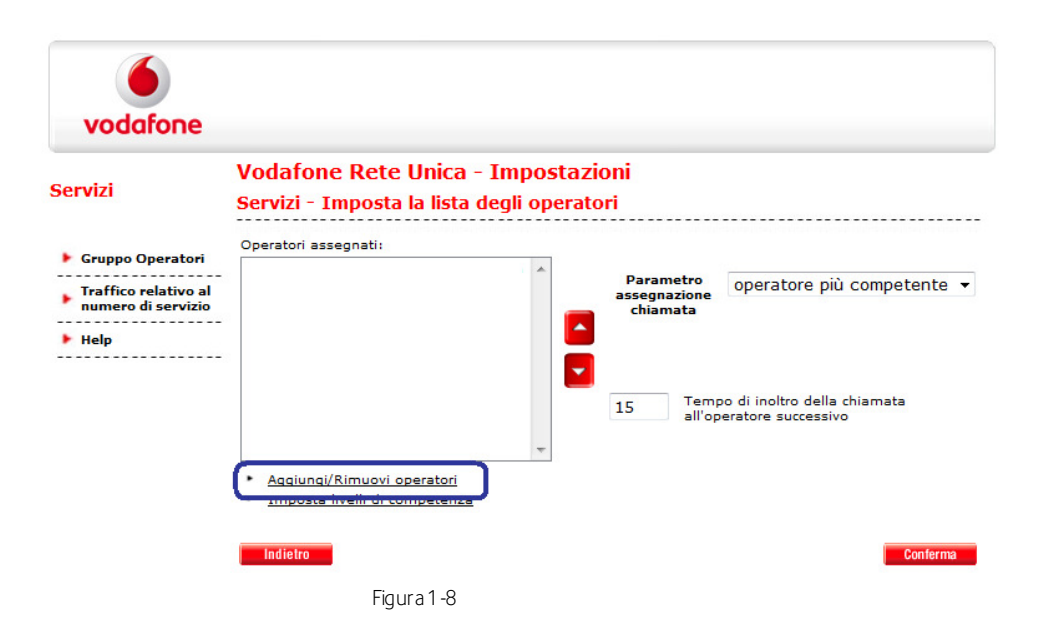

NB: Si può inserire come operatore anche un numero esterno da Rete Unica anteponendo lo "0":

Esempio

- 0 02 123 456
- 0 340 123 456

Cercare il numero<sup>2</sup> dell'Operatore, selezionarlo all'interno della lista, cliccare su "Aggiungi" e confermare le richieste effettuate cliccando sul tasto "Conferma"<sup>3</sup>. Aggiungi/Rimuovi operatori

Assegna gli operatori alla coda, utilizzando il numero mobile quando disponibile.

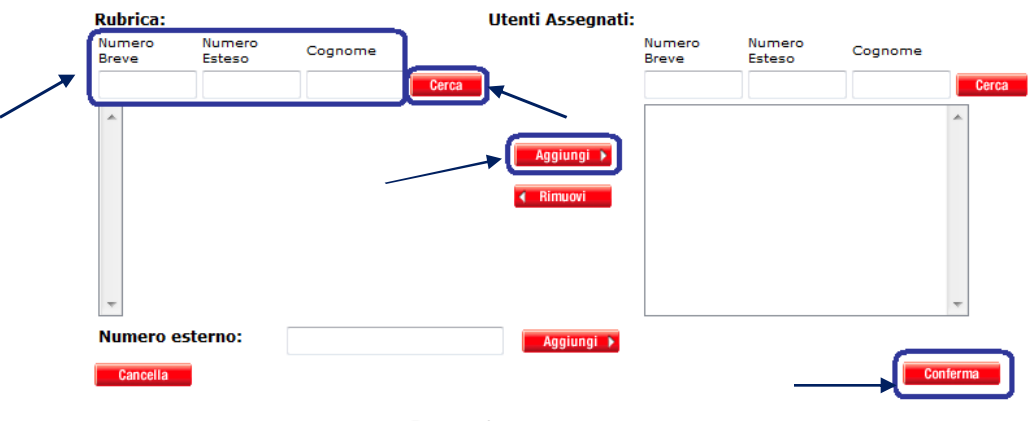

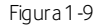

Se si desidera associare più di un Operatore al Centralino-Numero di Servizio, ripetere l'operazione di aggiunta dell'Operatore appena descritta. In questo caso inoltre, tramite il menu a tendina "Parametro assegnazione chiamata", è possibile gestire la modalità di squillo dei telefoni degli Operatori, ovvero:

- selezionare "Primo Operatore libero" se si desidera la modalità di squillo sequenziale tra gli utenti appartenenti al gruppo, nell'ordine in cui compaiono nella lista; è anche possibile impostare il tempo di inoltro della chiamata all'Operatore successivo (minimo 10s massimo 30s),mediante l'apposita casella;
- selezionare "Squillano tutti insieme" per la modalità di squillo contemporaneo su tutti i telefoni degli utenti associati.

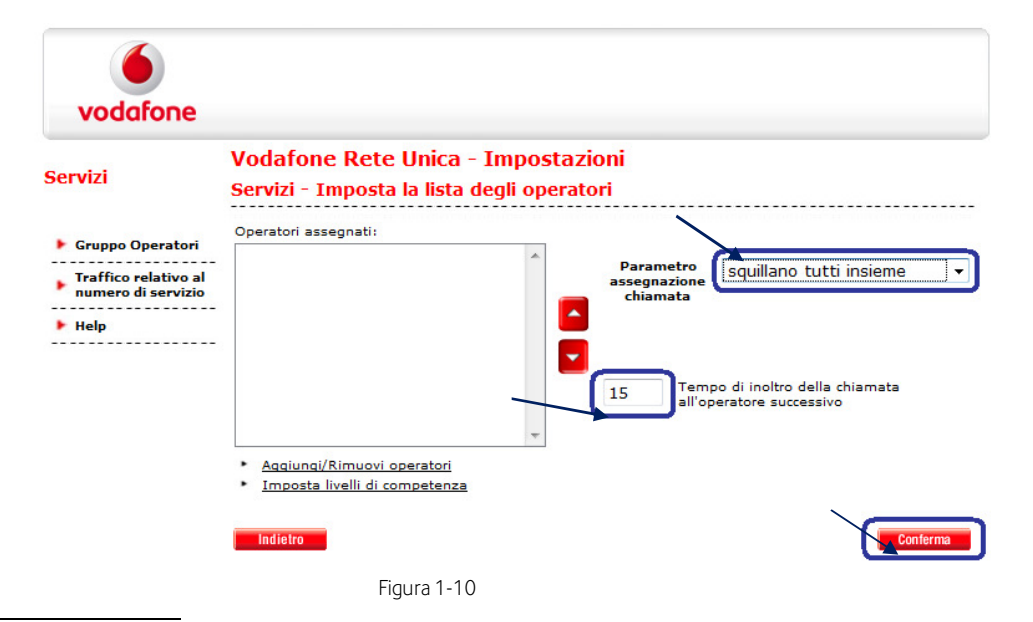

<sup>2</sup> La ricerca può essere effettuata tramite Numero Breve, Numero Esteso o Cognome (dopo aver personalizzato la Rubrica Aziendale)

l,

<sup>&</sup>lt;sup>3</sup> Se vuoi che gli utenti selezionati per rispondere al numero di Centralino-Numero di Servizio Aziendale ricevano una email di notifica

automatica, inserisci il loro indirizzo email nella Rubrica Aziendale prima di selezionarli.

Gli Operatori del Centralino-Numero di Servizio (sia fissi che mobili) potranno abilitarsi e disabilitarsi a rispondere digitando le seguenti stringhe di comando dal telefono (vedi anche la Guida ai Servizi per l'Utente):

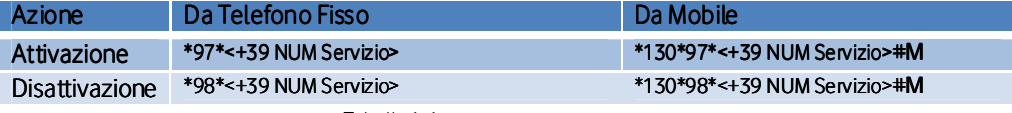

Tabella 1-1

In alternativa a far rispondere uno o più operatori al Centralino-Numero di Servizio, puoi impostare un Risponditore Automatico (IVR), ovvero un menu interattivo che permette di indirizzare le chiamate in arrivo. (fino ad un massimo di 28 scelte)

Per configurare il Risponditore Automatico seleziona "Imposta il Menu Interattivo" dalla schermata seguente:

### **Vodafone Rete Unica - Impostazioni** Gruppo Operatori Numero di Servizio Numero di servizio +3902 Di seguito sono elencate le impostazioni sui gruppi di Operatori collegati al Numero di Servizio selezionato.  $\blacktriangleright \begin{array}{l} \text{Gestione delle chiamate in caso di numero non} \\ \end{array}$ ▶ Imposta la lista degli operatori Imposta gli orari di operatività Definisci la priorità sulle chiamate Imposta i parametri della coda Filtro sulle chiamate entranti Imposta il Menu Interattivo ◎ Attivo Stato: **Disattivo** Indietro Conferma Figura 1-11

Dalla schermata di configurazione (in figura) potrai:

- Caricare il Messaggio Guida, dove vengono elencare le possibili opzioni a disposizione dell'utente che chiama il Centralino/Numero di servizio. Tale messaggio dovrà essere necessariamente registrato e caricato da te, in base alle tue esigenze di indirizzamento delle chiamate (ad es. premi 1 per parlare con l'Amministrazione, premi 2 per parlare con il Magazzino, etc.)
- · Definire le azioni corrispondenti a ciascuna voce del Menu, indicando a quale numero (di interno o di servizio opportunamente configurato) vengono diretti gli utenti che hanno fatto una determinata scelta<sup>4</sup>.

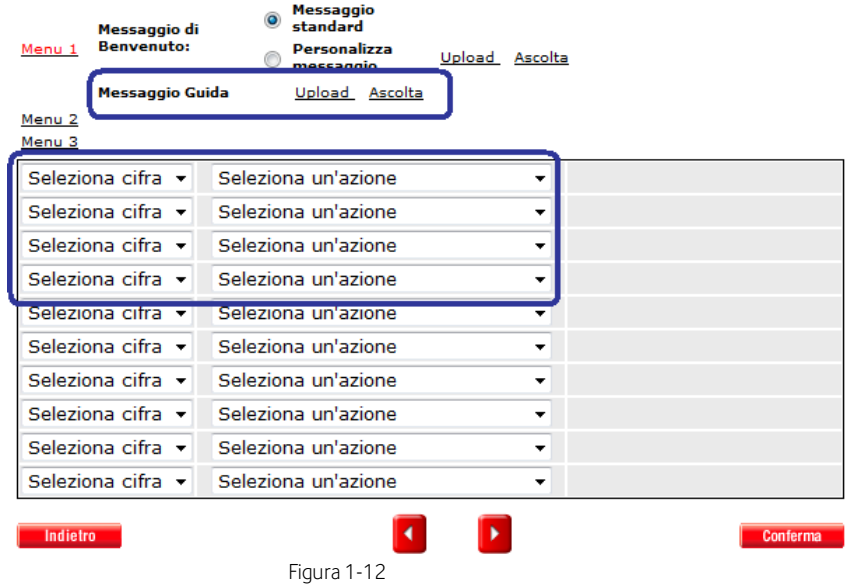

Attenzione: per attivare il Risponditore Automatico è necessario configurare il "Filtro sulle chiamate entranti" inserendo ++ nel primo riquadro e selezionando dalla tendina "Vai a Menu" e selezionando il numero di servizio dove è stato configurato il Menù IVR.

```
Vodafone Rete Unica - Impostazioni
```
### Filtro sulle chiamate entranti

l

| $^{++}$                     | >> Vai a Menu     |
|-----------------------------|-------------------|
|                             | >> Non consentito |
|                             | >> Non consentito |
|                             | >> Non consentito |
|                             | >> Non consentito |
|                             | >> Non consentito |
| Messaggio di Non consentito |                   |
| Messaggio Standard          |                   |
| Messaggio Personalizzato    | Upload<br>Ascolta |

Figura 1-13

<sup>4</sup> Per ulteriori dettagli relativi alla gestione del Menu Interattivo si rimanda alla "Guida ai Servizi Voce per il Referente Aziendale".

# 1.2 B. Posto Operatore su PC (opzionale)

Se la tua Azienda ha scelto di gestire il Centralino-Numero di Servizio attraverso il Posto Operatore su PC, trovi di seguito le istruzioni necessarie per abilitare uno o più utenti all'utilizzo del Posto Operatore su PC e definire le modalità di gestione delle chiamate in arrivo. Gli utenti che decidi di assegnare all'utilizzo del Posto Operatore su PC riceveranno automaticamente un'e-mail contenente:

- il link a cui scaricare l'Applicazione Centralino
- la password per poter accedere all'applicazione (verrà richiesta anche una username, corrispondente al numero di telefono esteso dell'utente)<sup>5</sup>

Affinché l'invio delle email vada a buon fine è necessario come primo passo inserire nella Rubrica Aziendale gli indirizzi email degli utenti a cui verrà assegnato il ruolo di Operatori, seguendo le seguenti istruzioni:

1. Cliccare su Rubrica Aziendale<sup>6</sup> e cercare i numeri degli utenti<sup>7</sup>ai quali si vuol e associare il servizio di Centralino (Posti Operatore), inserendo il loro Numero Breve oppure il Numero Esteso<sup>8</sup>.

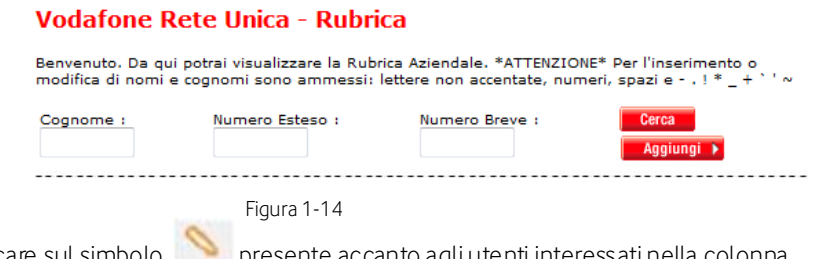

"modifica".

l

2. Cliccare sul simbolo presente accanto agli utenti interessati nella colonna

3. Nella maschera di inserimento dei dati dell'utente selezionato che si presenta, inserire nel campo e-mail l'indirizzo di posta elettronica al quale verrà inviata la password per poter scaricare da internet il programma Vodafone Applicazione Centralino e poi cliccare su

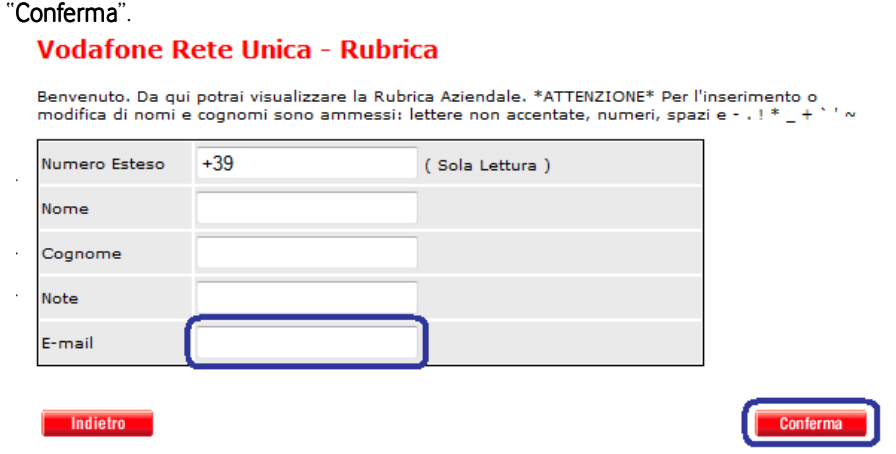

Figura 1-15

<sup>5</sup> Per tutti i dettagli sull'accesso e l'utilizzo dell'applicazione, è disponibile la "Guida all'utilizzo del Posto Operatore su PC. 6 Per accedere alla "Rubrica Aziendale" seguire il percorso a pagina 3/4 e scegliere "Rubrica Aziendale"

<sup>7</sup> I numeri estesi appartenenti alla R ete Unica sono già caricati nella "Rubrica Aziendale".

<sup>8</sup> Nel caso di Operatori dotati di terminale mobile la ricerca deve essere effettuata tramite Numero Mobile o Numero Breve.

4. Confermare le modifiche apportate cliccando su "Si" nella schermata di richiestadi conferma.

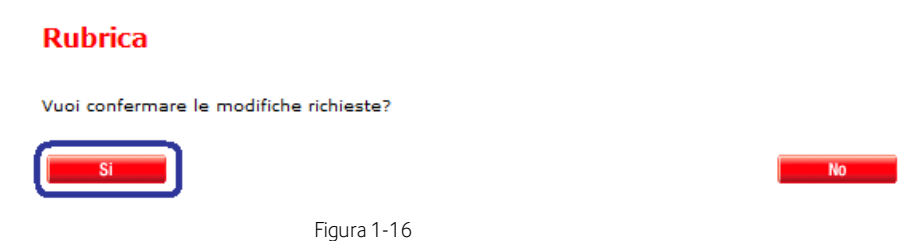

- 5. Ripetere i passi 2-4 per tutti gli utenti che si intende assegnare al Posto Operatore su PC.
- 6. Chiudere la finestra della Rubrica Aziendale, ritornare alla pagina principale di Vodafone Rete Unica ed entrare nell'area "Configurazione Servizi Voce Rete Unica". Entrare nel menu di configurazione del Posto Operatore, selezionando il numero di Centralino-Numero di Servizio dell'Azienda dal menu a tendina in alto e cliccando successivamente sul tasto Accedi.

 $\overline{\phantom{a}}$ 

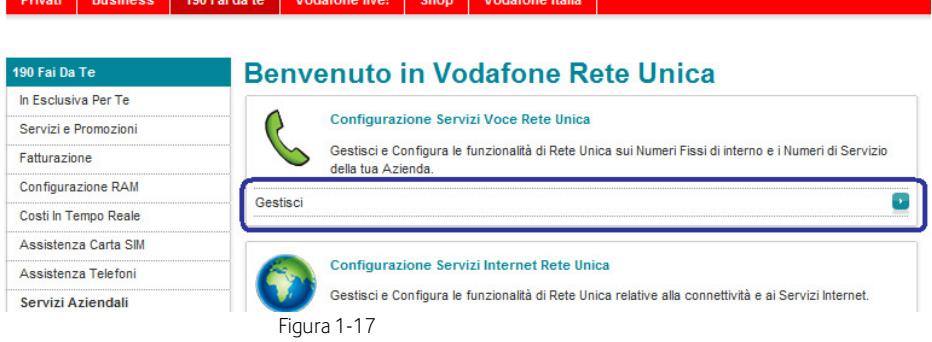

and the state

7. Entrare nel menù di configurazione del Posto Operatore, selezionando il numero di Centralino-Numero di Servizio dell'Azienda dal menù a tendina in alto e cliccando successivamente sul tasto Accedi.

|                                                            | Seleziona Numero 02                                                             |      | $\cdot$                           | Selezione rapida | Modifica dati | Logout | Ricerca          |  |
|------------------------------------------------------------|---------------------------------------------------------------------------------|------|-----------------------------------|------------------|---------------|--------|------------------|--|
| la te                                                      | <b>Vodafone live!</b>                                                           | Shop | <b>Vodafone Italia</b>            |                  |               |        |                  |  |
|                                                            |                                                                                 |      |                                   |                  |               |        | <b>My Future</b> |  |
|                                                            |                                                                                 |      | <b>Gestione Numero di Interno</b> |                  |               |        |                  |  |
|                                                            | <b>Numero Fisso</b>                                                             |      | 02                                |                  |               |        |                  |  |
|                                                            | <b>Tipologia</b>                                                                |      | Numero di Servizio                |                  |               |        |                  |  |
| Indirizzo:<br>VIA NINO OXILIA 23<br><b>MI 20127 MILANO</b> |                                                                                 |      |                                   |                  |               |        |                  |  |
|                                                            | <b>Gestisci il Blocco Chiamate</b>                                              |      |                                   |                  |               |        |                  |  |
|                                                            | Accedi alle funzionalità di<br>amministrazione di Vodafone<br><b>Rete Unica</b> |      |                                   |                  |               |        |                  |  |

Figura 1-18

ķ

8. Cliccare su Centralino quindi su "Impostazione Lista Degli Operatori" ed infine su "Aggiungi/Rimuovi Operatori" per effettuare l'assegnazione.

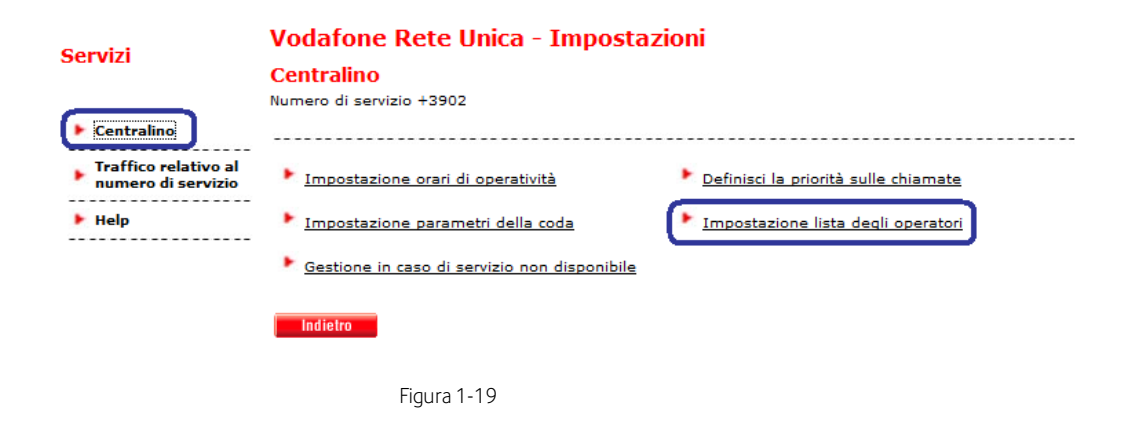

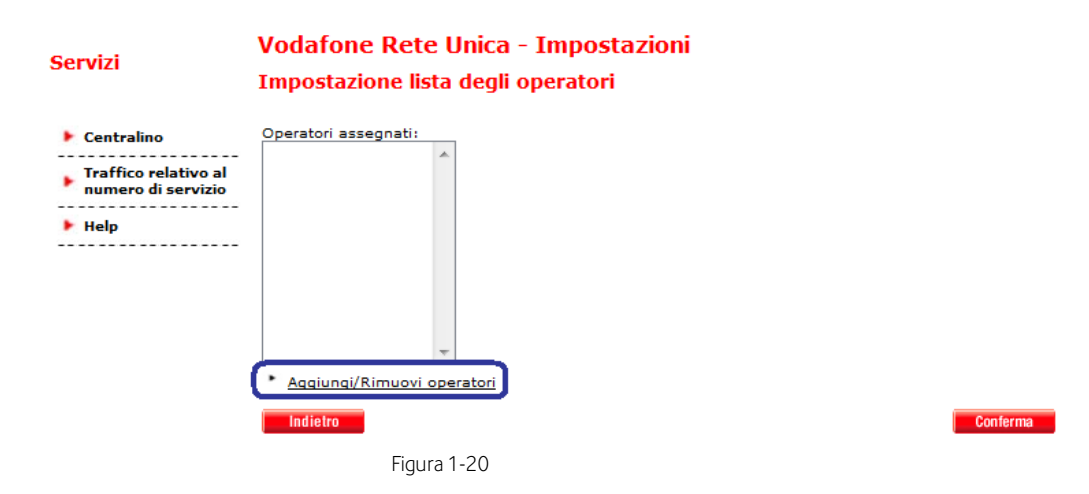

Nota: E' importante personalizzare l'operatore snella "Rubrica Aziendale" aggiungendo Nome, Cognome e indirizzo di posta elettronica prima di inserirlo nella lista degli operatori.

9. Cercare il numero dell'Operatore<sup>9</sup>, cliccare su "Aggiungi" dopo averlo selezionato (l'operazione andrà ripetuta per designare eventuali altri utenti abilitati a rispondere) e confermare le richieste effettuate.

#### Aggiungi/Rimuovi operatori

Assegna gli operatori alla coda, utilizzando il numero mobile quando disponibile.

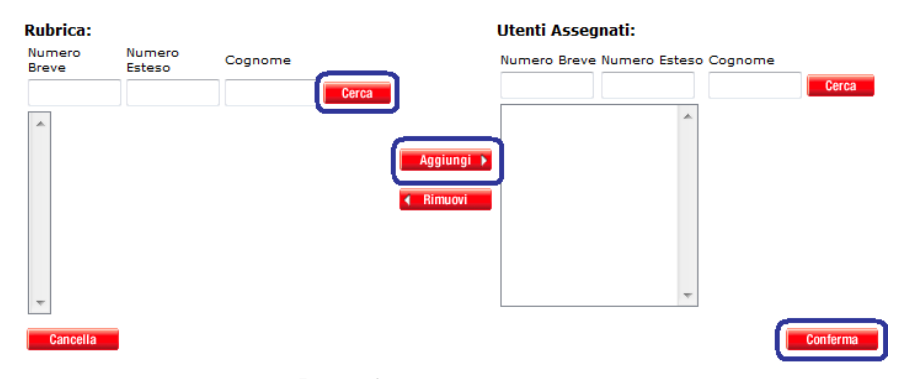

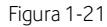

Il sistema invierà un'e-mail<sup>10</sup> all'indirizzo designato al punto 3. (come mittente della e-mail comparirà: ReteUnica@net.vodafone.it) contenente la password con cui gli utenti designati potranno scaricare il programma Vodafone Applicazione Centralino, come descritto dettagliatamente nel documento Guida all'Utilizzo dell'Applicazione Centralino (anch'esso contenuto nel Welcome Kit) unitamente alle istruzioni di installazione, configurazione ed utilizzo.

Nel caso in cui si abbiano diversi numeri di servizio assegnati al servizio di centralino sarà sufficiente ritornare al punto 8. , selezionare dal menu a tendina "Seleziona Numero" il successivo numero di servizio e proseguire. (assicurandosi di aver precedentemente inserito gli indirizzi e-mail degli utenti da designare al ruolo di Operatori per i successivi numeri di servizio).

NB: Sul PC dove è installato il programma Vodafone Applicazione Centralino deve essere preventivamente installato Java®

l

<sup>9</sup> Nel caso di Operatori dotati di terminale mobile la ricerca deve essere effettuata tramite Numero Mobile o Numero Breve. 10 Se un Operatore è stato abilitato dal Referente Aziendale a rispondere a più numeri di servizio, riceverà un'e-mail per o gni numero

di servizio a cui è stato associato; ciascuna ulteriore password ricevuta sostituirà le precedenti.

# 2 Creazione Profili e Gestione Deleghe

Questa sezione illustra come, in qualità di Referente Aziendale, puoi abilitare i singoli utenti della tua Azienda ad utilizzare i servizi Rete Unica e inoltre puoi creare delle utenze "Delega" a cui attribuire la gestione dei Servizi Aziendali. Per accedere a queste funzionalità:

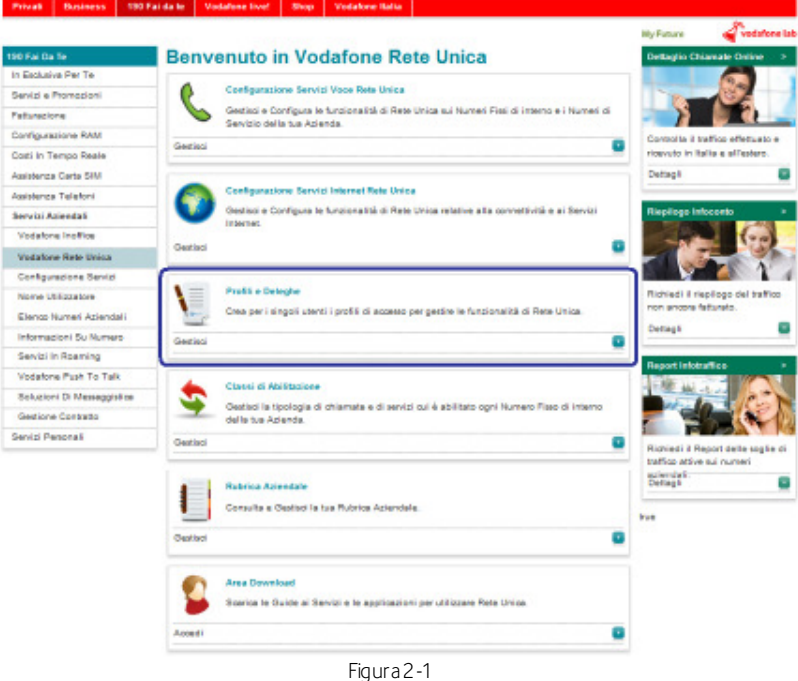

Quindi dal menu a tendina "Seleziona Numero" seleziona il numero fisso di interno per cui vuoi abilitare i servizi o creare la delega: visualizzerai la schermata in figura.

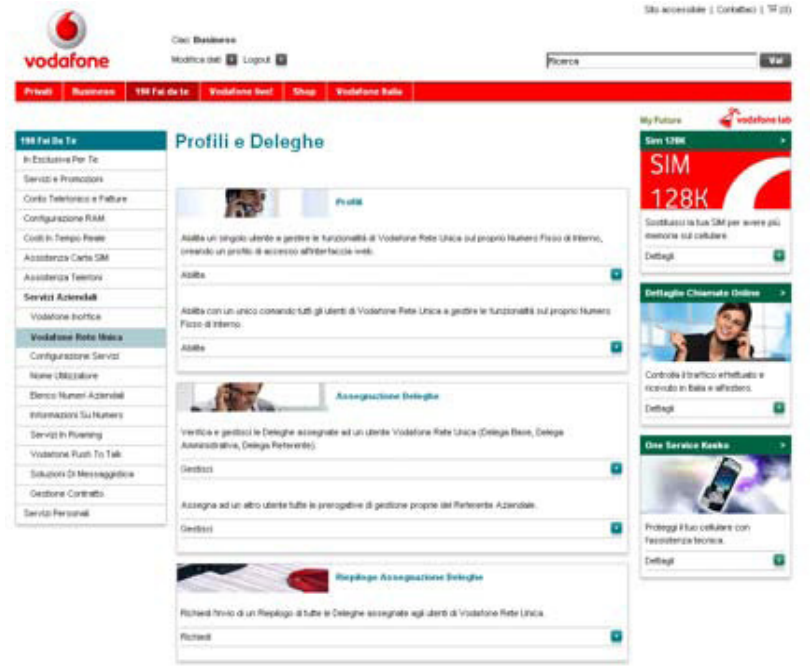

Figura 2-2

## Abilitazione di un singolo utente all'accesso web

Con questa funzionalità è possibile creare un nuovo profilo di accesso per l'utente finale associato al numero fisso di interno selezionato.

In particolare visualizzerai la schermata in figura, in cui potrai configurare username (il sistema propone una username generata automaticamente es. ut\_0212345678 che può essere modificata) e password da assegnare all'utente.

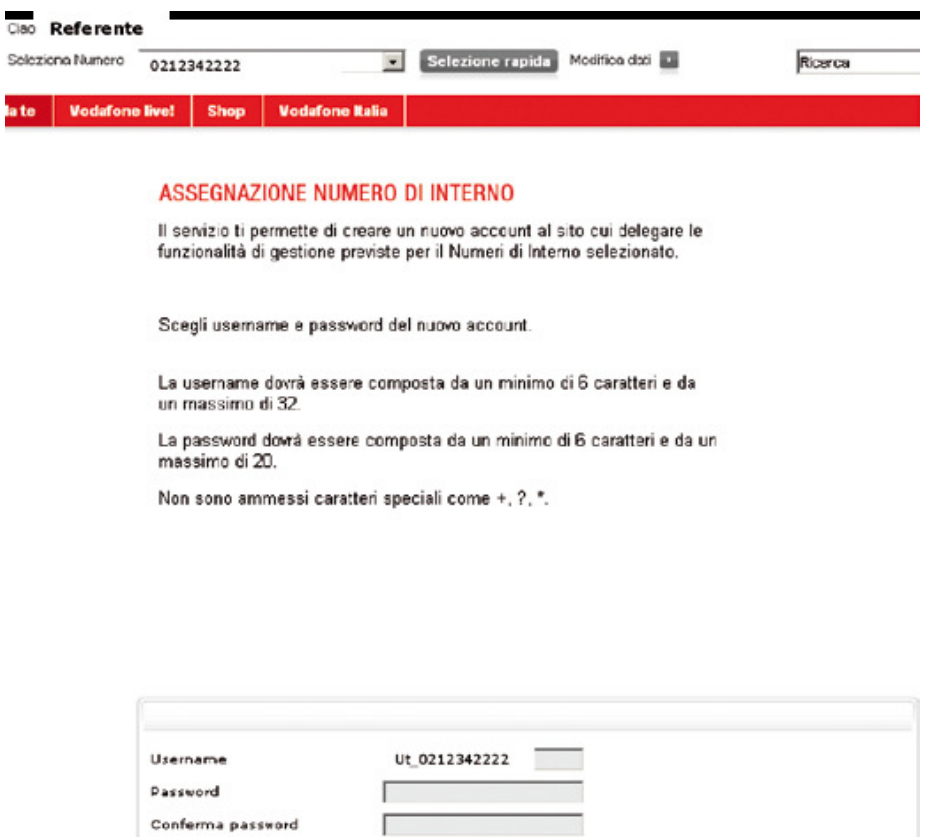

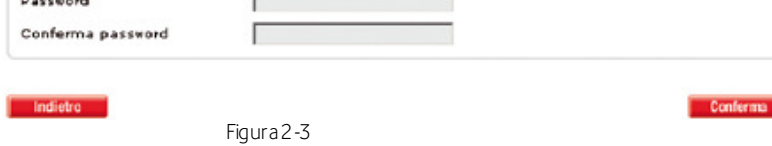

Una volta creato il profilo, dovrai prendere nota dello username e della password che hai appena creato e comunicarli all'utente abilitato che potrà così effettuare il primo accesso.

## Abilitazione multipla all'accesso web

Con questa funzionalità è possibile creare contemporaneamente tutti i profili di accesso per gli Utenti finali di Vodafone Rete Unica.

Per accedervi dovrai digitare il numero di centralino della tua azienda (es. 021234, dove gli interni sono 021234XXX). Visualizzerai la schermata in figura, cliccando su "Conferma", potrai creare i profili utente per tutti i dipendenti della tua azienda. La notifica dello username e password creati per ciascun utente ti sarà inviata in un unico documento via e-mail all'indirizzo di posta elettronica visualizzato nella schermata.

Successivamente potrai comunicare a ciascun utente abilitato il proprio username e password che hai ricevuto via mail.

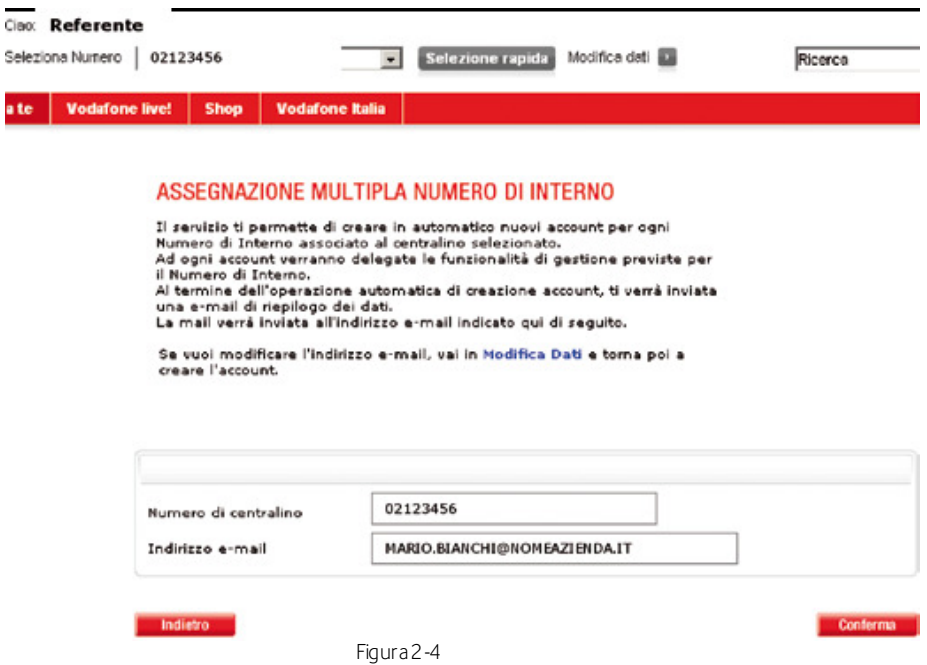

### Gestione deleghe

In questa pagina potrai configurare il tipo di permessi da assegnare al numero fisso di interno selezionato.

Ti si presenta la schermata in figura dove potrai verificare o modificare i tipi di permessi che vuoi assegnare al numero fisso di interno selezionato.

#### **GESTIONE DELEGHE**

Verifica la tipologia delle Deleghe e gestisci lo stato relativi a Vodafone InOffice Enterprise. Esistono tre tipi di deleghe: Delega Base, Delega Amministrativa e Delega Referente.

La Delega Base consente la gestione del Numero di Interno e del<br>Numero di Servizio.

La Delega Amministrativa assegna i poteri gestionali del Responsabile<br>del contratto Vodafone InOffice Enterprise, tranne la visualizzazione del dettaglio chiamate e il potere di delega.

La Delega Referente assegna tutti i poteri gestionali propri del<br>Responsabile ad altra Username, inclusa la funzione stessa di Gestione Deleghe.

La cancellazione della Delega Base disattiva anche le altre Deleghe della<br>Username visualizzata in tabella.

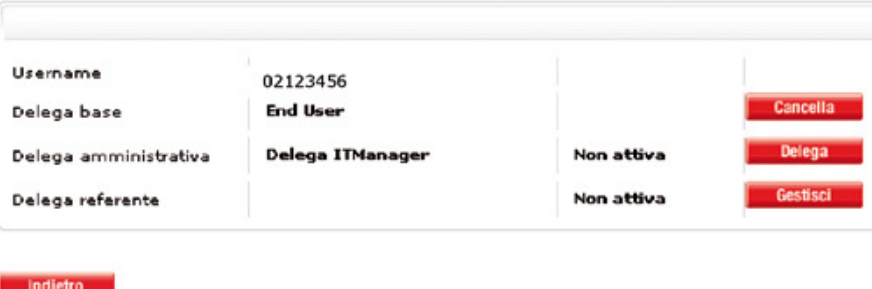

Figura 2-5

### Gestione deleghe referente

In questa pagina potrai verificare se il numero fisso di interno selezionato possiede gli stessi permessi attribuiti al Referente Aziendale.

#### **GESTIONE DELEGHE REFERENTE**

Verifica di seguito se la Username è già registrata al sito www.vodafone.it.

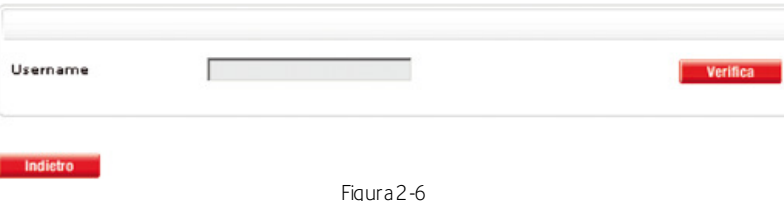

### Riepilogo gestione deleghe

In questa pagina puoi richiedere che ti venga inviato all'indirizzo e-mail di registrazione un file riepilogativo di tutte le deleghe che hai configurato.

# 3 Classi di Abilitazione e Blocco Chiamate

Questa sezione illustra come, in qualità di Referente Aziendale, puoi abilitare i singoli utenti della tua Azienda ad effettuare determinati tipi di chiamate e bloccare l'accesso ai servizi a sovrapprezzo. Per accedere a queste funzionalità seleziona dal menu principale del Self Care Web "Classi di Abilitazione" (in figura).

# **Benvenuto in Vodafone Rete Unical**

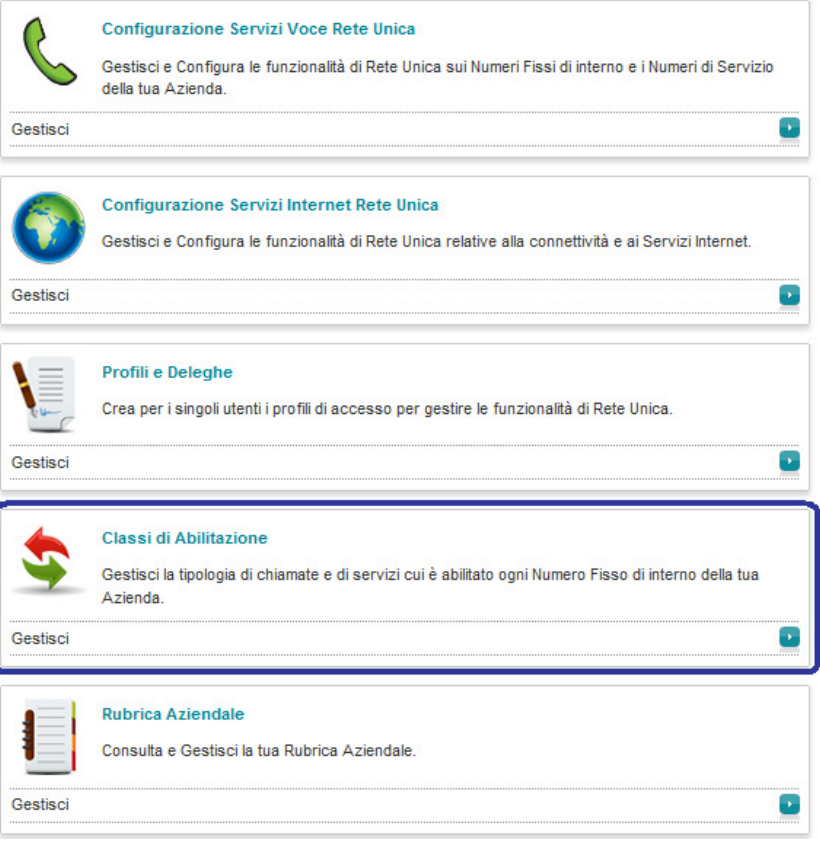

Figura 3-1

Quindi dal menu a tendina "Seleziona Numero" seleziona il numero fisso di interno per cui vuoi abilitare i servizi o creare la delega: visualizzerai la schermata in figura.

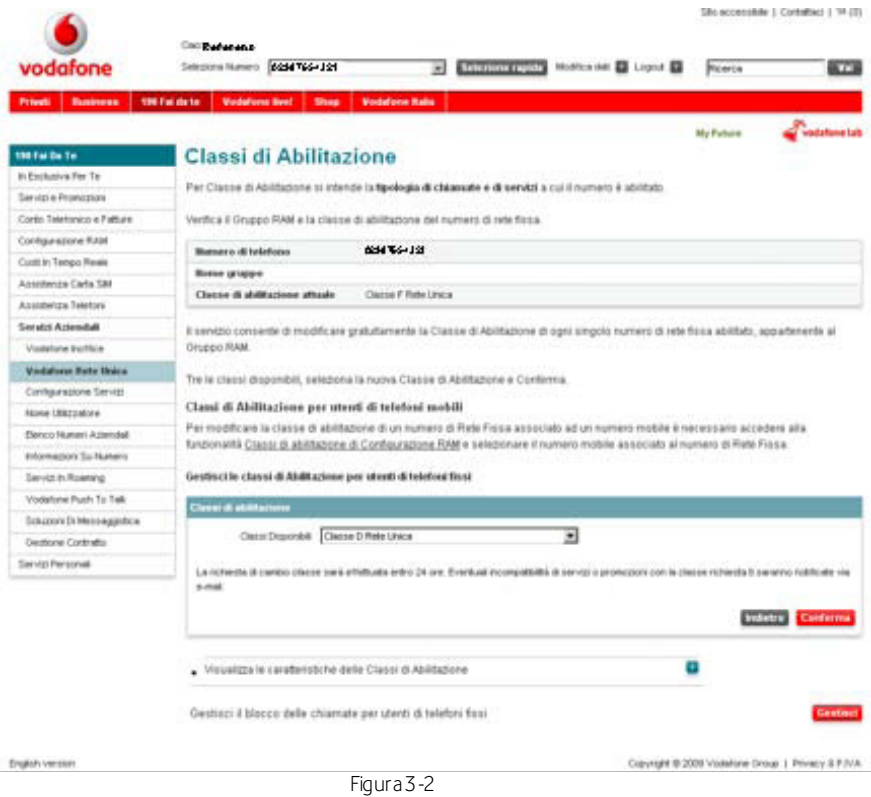

### Gestione classi di abilitazione

Per Classe di Abilitazione si intende la tipologia di chiamate e di servizi a cui il numero è abilitato. Da questa pagina puoi verificare il Gruppo RAM e la classe di abilitazione sia del numero dei telefoni fissi (IP) sia del numero dei telefoni mobili (cui è associato un numero fisso). Il servizio consente di modificare gratuitamente la Classe di Abilitazione di ogni singolo numero appartenente al Gruppo Vodafone Rete Unica.

#### Telefono fisso (IP)

Per modificare la classe di abilitazione di un numero di telefoni fissi (IP) è sufficiente selezionare la nuova Classe di Abilitazione attraverso il menu a tendina e confermare la nuova scelta.

#### Telefono mobile (cui è associato un numero fisso)

Per modificare invece la classe di abilitazione di un numero di telefono mobile (cui è associato un numero fisso) è necessario accedere alla funzionalità Classi di Abilitazione di Configurazione RAM e selezionare il numero mobile associato al numero di rete fissa (clicca su "Accedi alle Classi di Abilitazione").

Nota: la richiesta di cambio Classe sarà effettuata entro 24 ore. Eventuali incompatibilità di servizi o promozioni con la Classe richiesta ti saranno notificate via e-mail.

# **Blocco Chiamate**

Da questa stessa pagina riportata in figura, cliccando su Gestisci, puoi anche configurare l'Esclusione delle Chiamate, ossia impedire ai telefoni fissi (IP) appartenenti a Vodafone Rete Unica di effettuare chiamate a numeri speciali e a servizi telefonici premium (a sovrapprezzo).

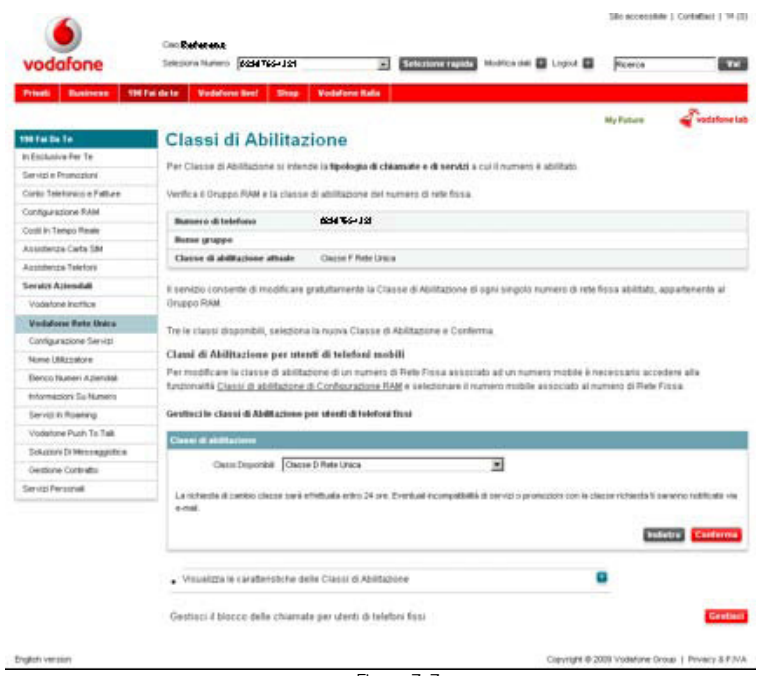

Figura 3-3

Nota: la prima volta verrà richiesto il PIN, per riceverlo fai riferimento al supporto tecnico Vodafone (42422).

Shi scossible | Carlothes | Til (t)  $\bullet$ Cap Business vodafone Selectora Numero (22) 品 My Future meranana<br>Rimanyara te **Blocco Chiamate Musics on** Sonor Telemanca Pú<br>per ricacione crumpat per Clinamate International Servizi e Promizion For eighter a stratcher's change verso  $\alpha$ Conto Telefonico e Falture Detroit o Configurazione RAM beat Vuorinaiseen vieleeta<br>Etympiera Viatetare Cort in Tempo Reas **Section** Assemblas Carte SM Ficarca orien  $\alpha$ Australian Telefont Service Con Severage extra SIM **Servici Aziendali** For stations a dissiduary in channels vertex in<br>unterspectively a portugated channels of mass a two-regulation of<br>the rectance con BB2 che antition service is a positive of<br>the positive of mass two-regulation vertex. ca e pae<br>ervizi al Visitation institute Vedafone Parte Maira **128K** Configuraçõese Ser<br>Note Liticadese o Sonthamp is has DM per a<br>memoria and containing n Berco Nateri Apenda Information Su Nations Service Con Seasage e.c.s. (197) Seven Assery For abilitare a deathline in chianala on  $^{100}$ Vodebne Push To Talk  $_{\rm Defing}$ o Sources Di Messaggistica Oestione Contratto Service Personal **Service di Humma Unico e Personale ROBERTO B** -<br>Per abilbeis o doubillars le chiamete vezas<br>le 178. a Detapt a Servizi Salerra di Rote For stations a straighten in chi  $time$ o Detap ۰ 5 Cravigal @ 2009 Visitone Group | Privacy & P NA **Digital venture** 

Di seguito la schermata dalla quale ti è possibile effettuare le impostazioni desiderate:

Figura 3-4

# 4 Attivazione dei servizi Internet

Se hai aderito all'offerta Vodafone comprensiva dei servizi internet legati alla gestione del dominio aziendale riceverai una mail con la notifica dell'avvenuta attivazione del dominio; dopo aver ricevuto tale comunicazione puoi procedere all'attivazione dei servizi seguendo le istruzioni riportate di seguito.

#### 1. Nella sezione Servizi Internet della pagina di Assistenza Rete Unica

(http://assistenza.business.vodafone.it/reteunica) accedi alla voce Attiva e gestisci i servizi Internet per il Referente Aziendale.

# **Assistenza Rete Unica**

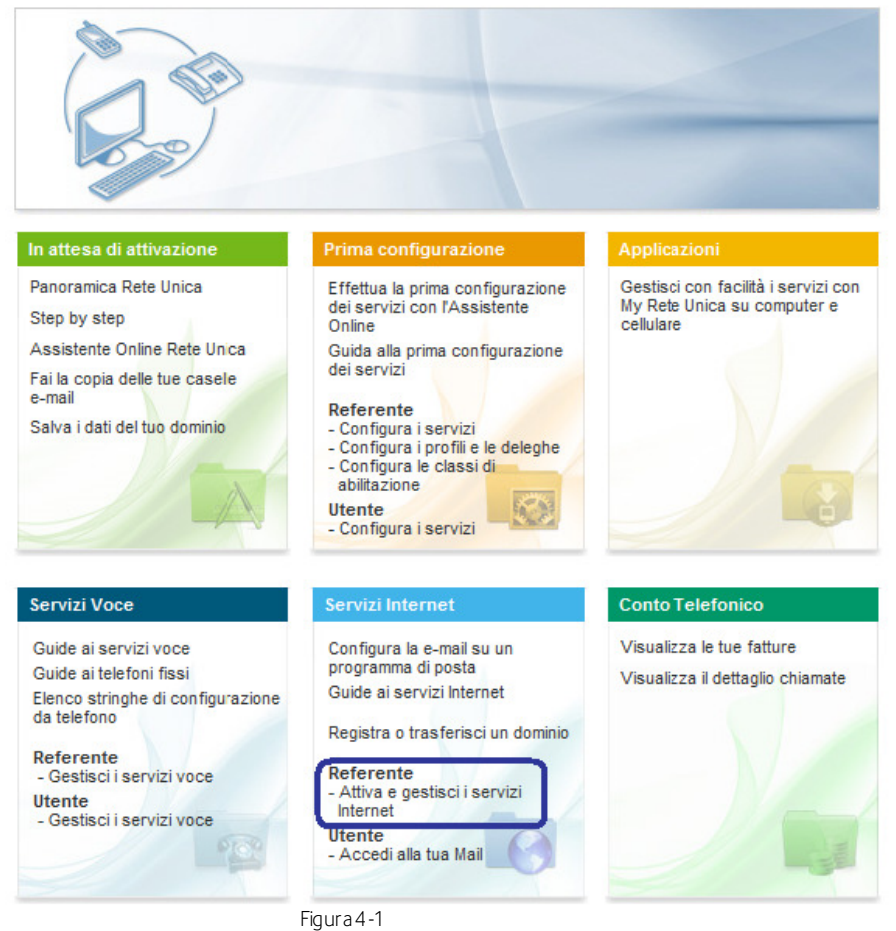

2. Effettua il login inserendo username e password di Referente Aziendale nell'apposito riquadro sulla destra.

3. Entra nella sezione Gestione dei servizi Internet, cliccando su Accedi.

### Servizi Internet Rete Unica - Referente

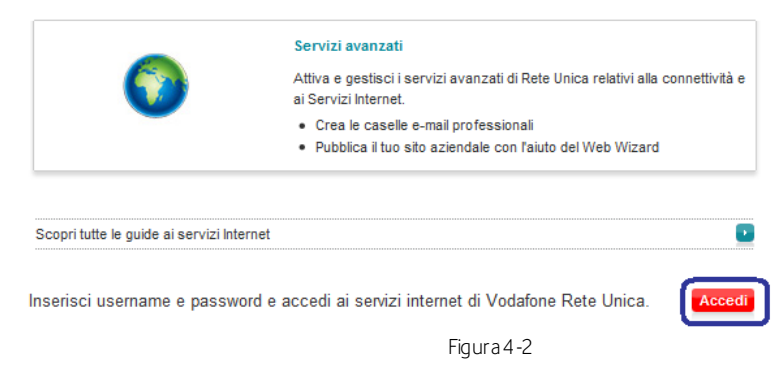

4. Arriverai al menu principale di gestione dei servizi Internet.

# Servizi Internet

Con i Servizi Internet di Vodafone puoi creare le tue caselle e-mail professionali (es: nome.cognome@nomeazienda.ext) e pubblicare il tuo sito aziendale con l'aiuto del Web Wizard, lo strumento per la creazione guidata dei siti Internet.

Se hai richiesto la registrazione o il trasferimento di un dominio in Vodafone, e hai ricevuto l'e-mail o il fax di conferma dell'avvenuta registrazione del tuo dominio, ti basterà attivare i servizi in questa pagina per iniziare a utilizzarli.

|                                                        | <b>Attiva</b><br>Per attivare i Servizi Internet clicca sui link sottostanti.                                                                                                 |  |  |  |
|--------------------------------------------------------|----------------------------------------------------------------------------------------------------|--|--|--|
| Attiva il servizio di Mail aziendale                   |                                                                                                    |  |  |  |
|                                                        | Attiva il tuo spazio Web ed il Web Wizard                                                                                                    |  |  |  |
|                                                        | Gestisci<br>Crea e gestisci le tue caselle e-mail professionali ed il tuo sito aziendale.<br>Crea e gestisci la tua Mail aziendale                                            |  |  |  |
| Gestisci il tuo spazio Web                             |                                                                                                    |  |  |  |
| Guida alla gestione dei Servizi Internet               |                                                                                                    |  |  |  |
|                                                        | Accedi alla tua casella e-mail<br>Accedi alla Mail aziendiale tramite Web o configura la tua caselle e-mail su un programma di posta<br>elettronica (es.Outlook, Thunderbird) |  |  |  |
| Accedi alla WebMail                                    |                                                                                                    |  |  |  |
| Configura la Mail su un programma di posta elettronica |                                                                                                    |  |  |  |
| Guida alla WebMail                                     |                                                                                                    |  |  |  |

Figura 4-3

5. Per l'attivazione del servizio Email entra nella sezione Attiva alla voce Attiva il servizio di Mail aziendale e segui i passi illustrati di seguito

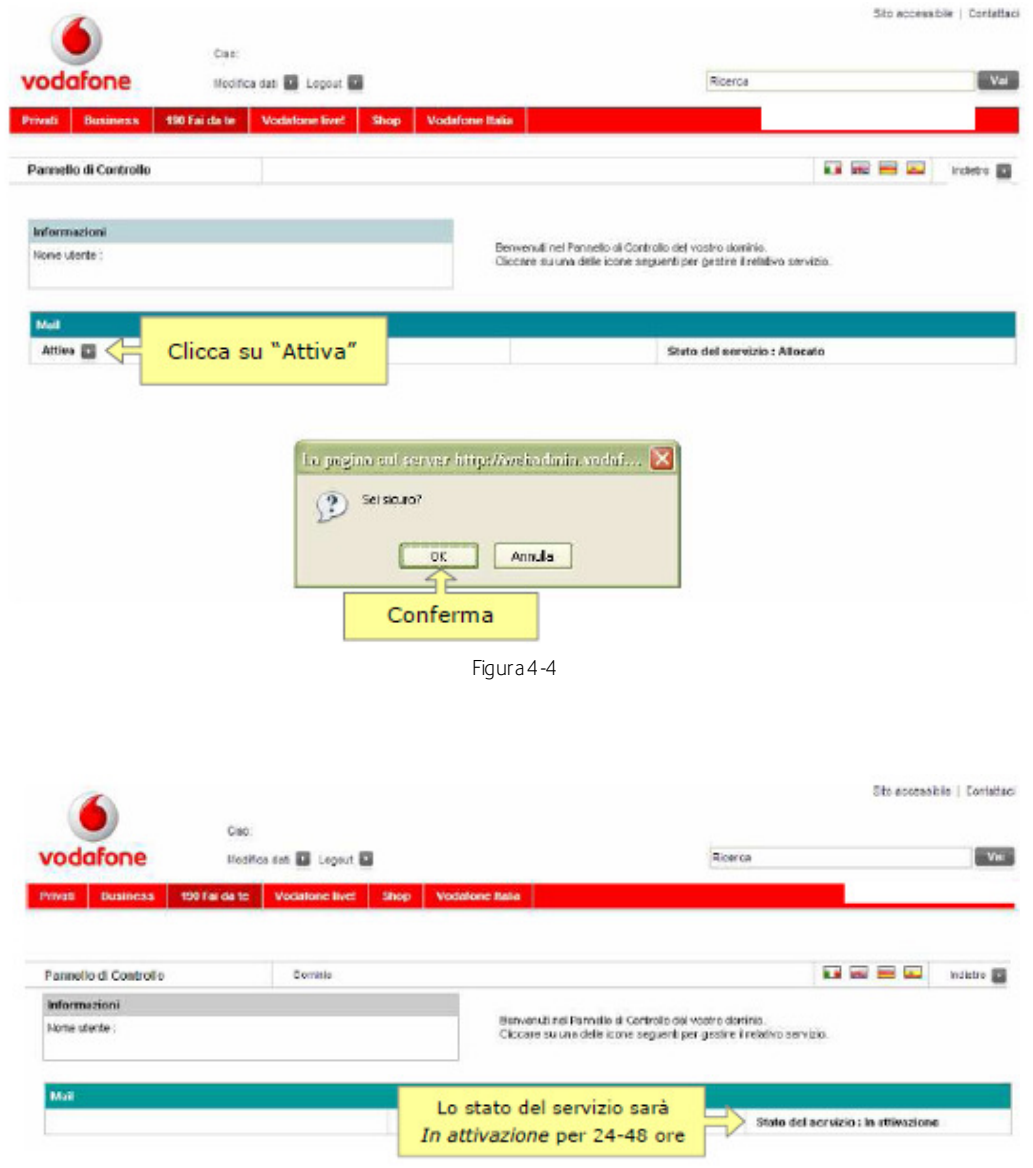

Figura 4-5

6. Per l'attivazione del servizi Web entra nella sezione Attiva alla voce Attiva il tuo spazio Web ed il Web Wizard e segui i passi illustrati di seguito.

# **Servizi Internet**

Con i Servizi Internet di Vodafone puoi creare le tue caselle e-mail professionali (es: nome.cognome@nomeazienda.ext) e pubblicare il tuo sito aziendale con l'aiuto del Web Wizard, lo strumento per la creazione guidata dei siti Internet.

Se hai richiesto la registrazione o il trasferimento di un dominio in Vodafone, e hai ricevuto l'e-mail o il fax di conferma dell'avvenuta registrazione del tuo dominio, ti basterà attivare i servizi in questa pagina per iniziare a utilizzarli.

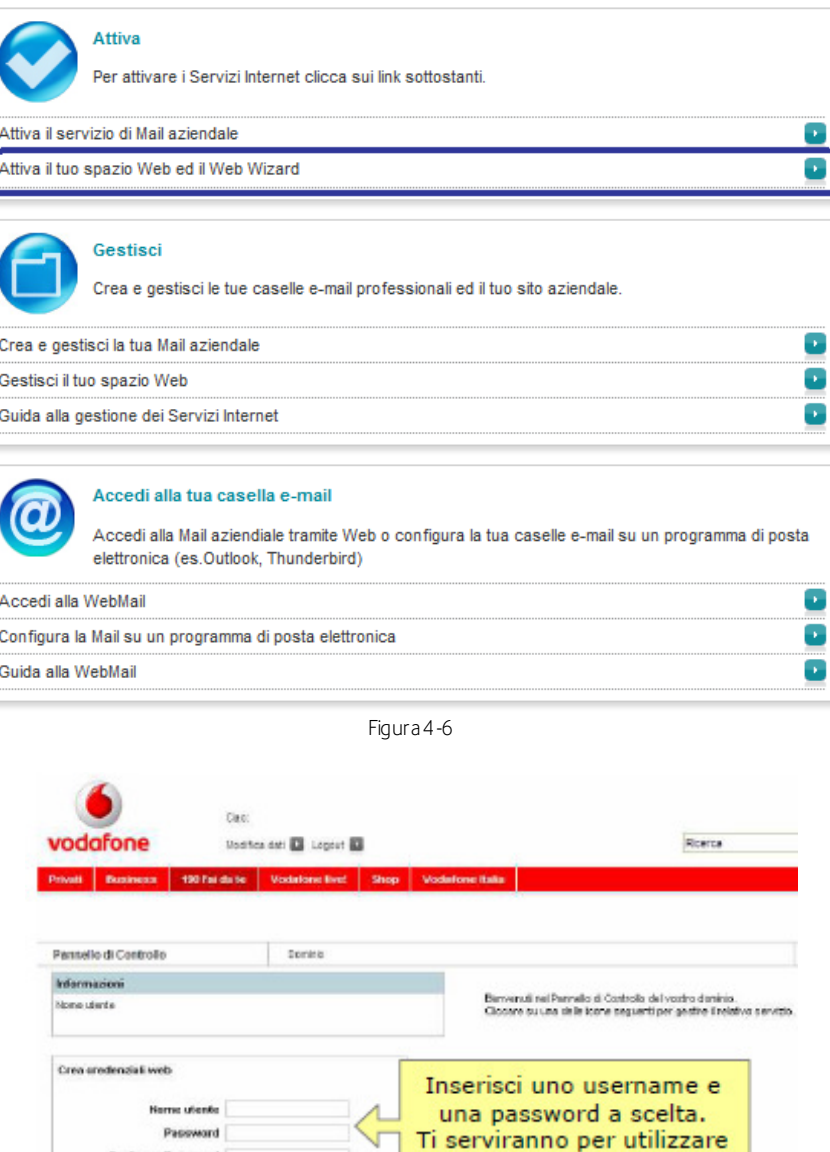

Figura 4-7

i servizi Web.

Conferme Password

Into @ Annals @

Passweard security policy<br>La password deve contense russel<br>La password deve contense cuesteri induscole riinuscol<br>La password deve contense il none utaria<br>La password deve essere lunga alterne G caudieri<br>La password deve e

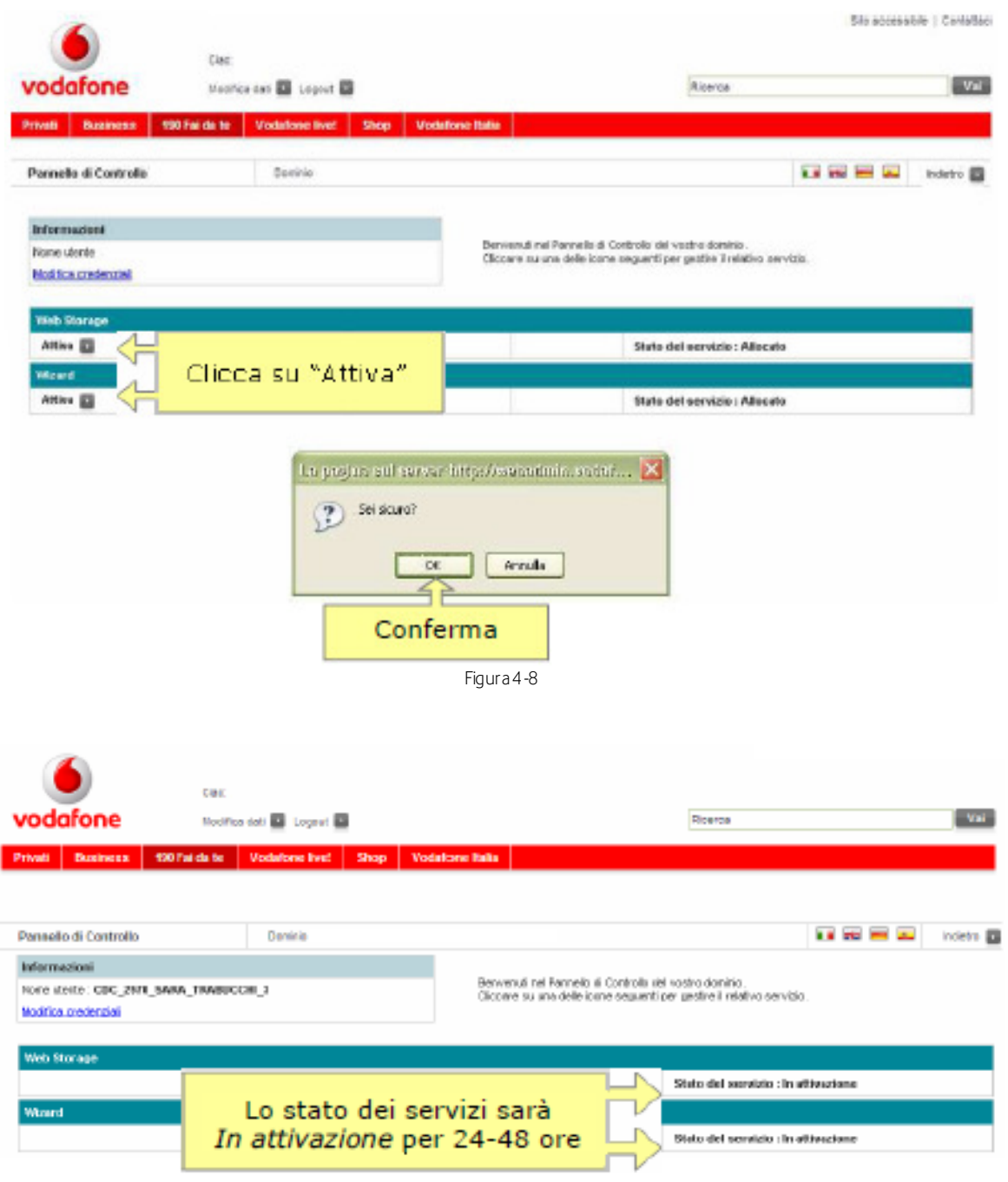

Figura 4-9

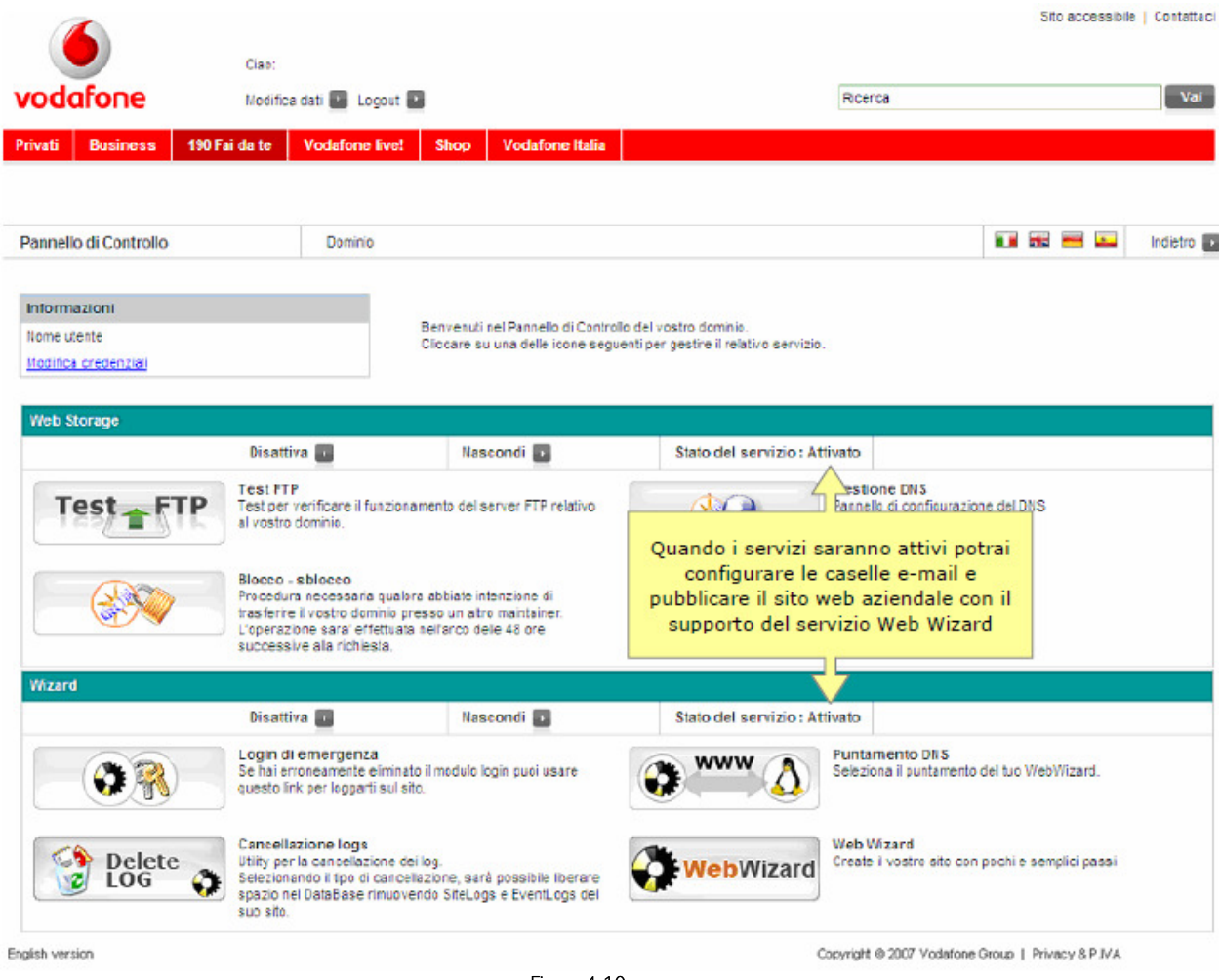

Figura 4-10

## Salvataggio dei contenuti in caso di trasferimento del dominio

Se si possiedono delle caselle di posta elettronica o uno spazio web registrati su un dominio di secondo livello proprietario (es. nomeazienda.ext).

 Se si intende trasferire in Vodafone tale dominio, prima dell'attivazione della linea Vodafone è importante salvare tutti i contenuti gestiti da altri Provider o dal precedente Operatore di Telefonia, poiché potrebbero essere cancellati.

 Per scoprire salvare i contenuti e trasferire il dominio consulta la pagina nel sito di assistenza Vodafone Rete Unica. http://lab.vodafone.it/wiki/Fai\_la\_copia\_delle\_tue\_e-mail-VodafoneCertified

# 5 Importante nota tecnica per la configurazione del server SMTP dei client di posta elettronica

Questa nota contiene indicazioni utili per coloro che non vogliono utilizzare i servizi di posta elettronica inclusi nei servizi internet di Vodafone Rete Unica. Se intendi utilizzare degli account di posta elettronica presso un service provider diverso da Vodafone, potrebbe essere necessario configurare l'utilizzo di un SMTP Relay Server per la spedizione delle e-mail in uscita dai programmi e-mail client degli utenti.

Questa necessità emerge dal fatto che alcuni service provider non accettano la consegna di email da parte di client di posta elettronica che utilizzano connessioni ad internet di altri service provider.

Qualora quindi dovessi incontrare dei problemi nella spedizione delle e-mail, sarà sufficiente impostare nei parametri del programma di posta elettronica degli utenti il seguente indirizzo per il server SMTP (server della posta in uscita):

# free.dsl.vodafone.it

Se invece intendi utilizzare i servizi di posta elettronica inclusi nei servizi internet di Vodafone Rete Unica, troverai tutti i parametri per la configurazione dei client di posta elettronica nella Guida ai Servizi per l'Utente

# 6 Riferimenti e Punti di Contatto

Per supporto ai servizi di Vodafone Rete Unica e per supporto su tematiche commerciali, potrai consultare la pagina http://assistenza.business.vodafone.it/reteunica o fare riferimento direttamente al numero 42422 (gratis da cellulare Vodafone) oppure al numero verde 800227755.

Versione 1.0

http ://reteunica .voda fone.it/ http ://assistenza.business.vodafone.it/ reteunica numero b reve 42323 gra tuito da cellulare Vodafone numero Verd e 800-227755 Servizio di assistenza disponibile dalle 8.00 alle 22.00

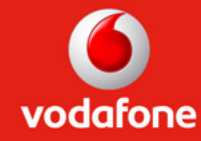